## 再生手順

PC と USB 基板を USB2.0 対応ケーブルで接続し、基板(およびそれに接続されている他 の基板にも同時に)の電源を入れます。

PlayAudio.exe をダブルクリックして立ち上げます。

USB 基板に、DSD1794A 基板を接続している場合には、①「Set DAC Register」にチェッ クを入れます※。

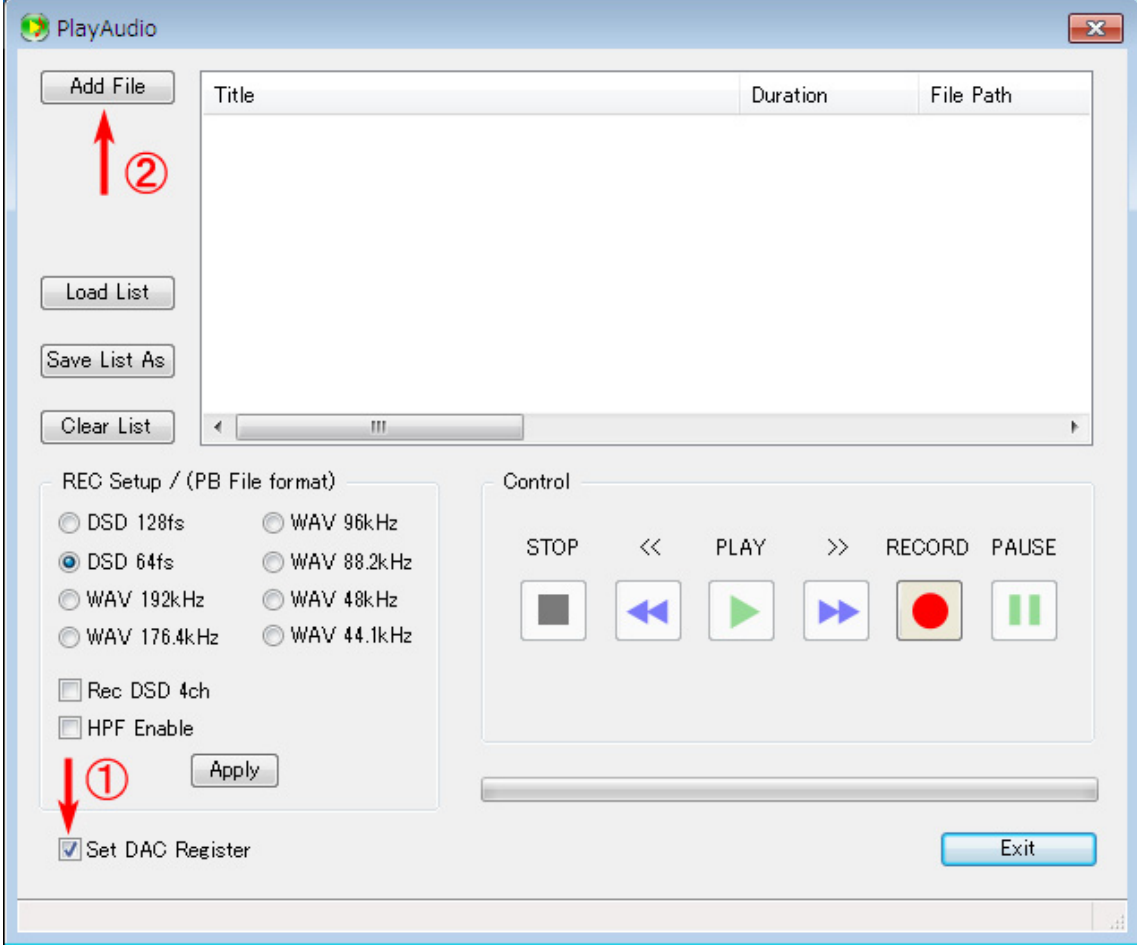

②「Add Files…」ボタンを押します。

※DSD1794A 基板を接続していない場合にはチェックしないでください。

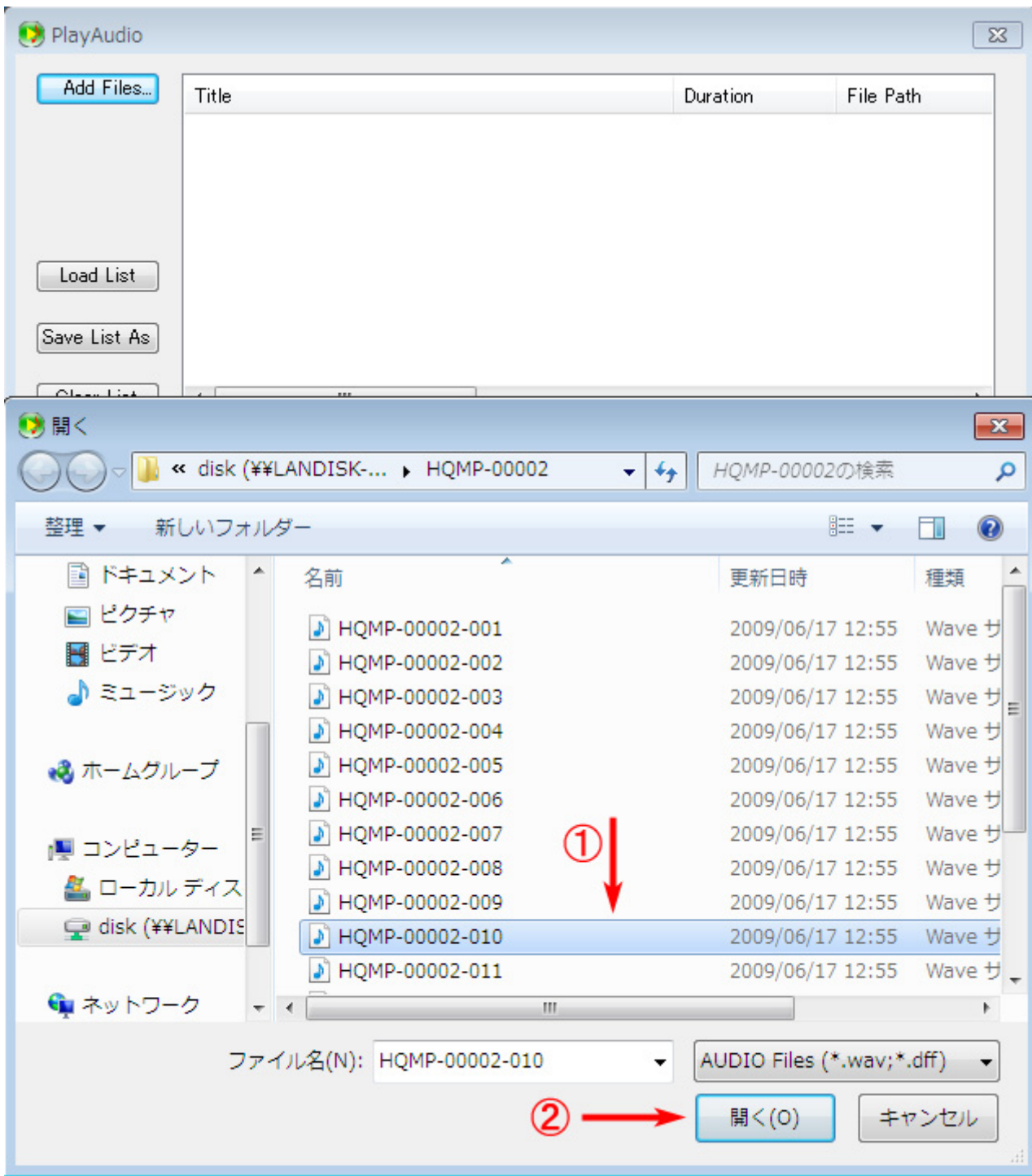

「ファイルを開く」ダイアログが現れます。

①再生したいファイルを選択し、②「開く」を押します。ファイルは1度に複数選択する こともできます。リストへの登録順序は、エクスプローラーでのファイルの並び順と同じ になります。※WindowsXP の場合、一番最後になるはずのファイルが先頭に登録される場 合があります。そのような場合は、ファイル選択画面で「一番最後」になるはずのファイ

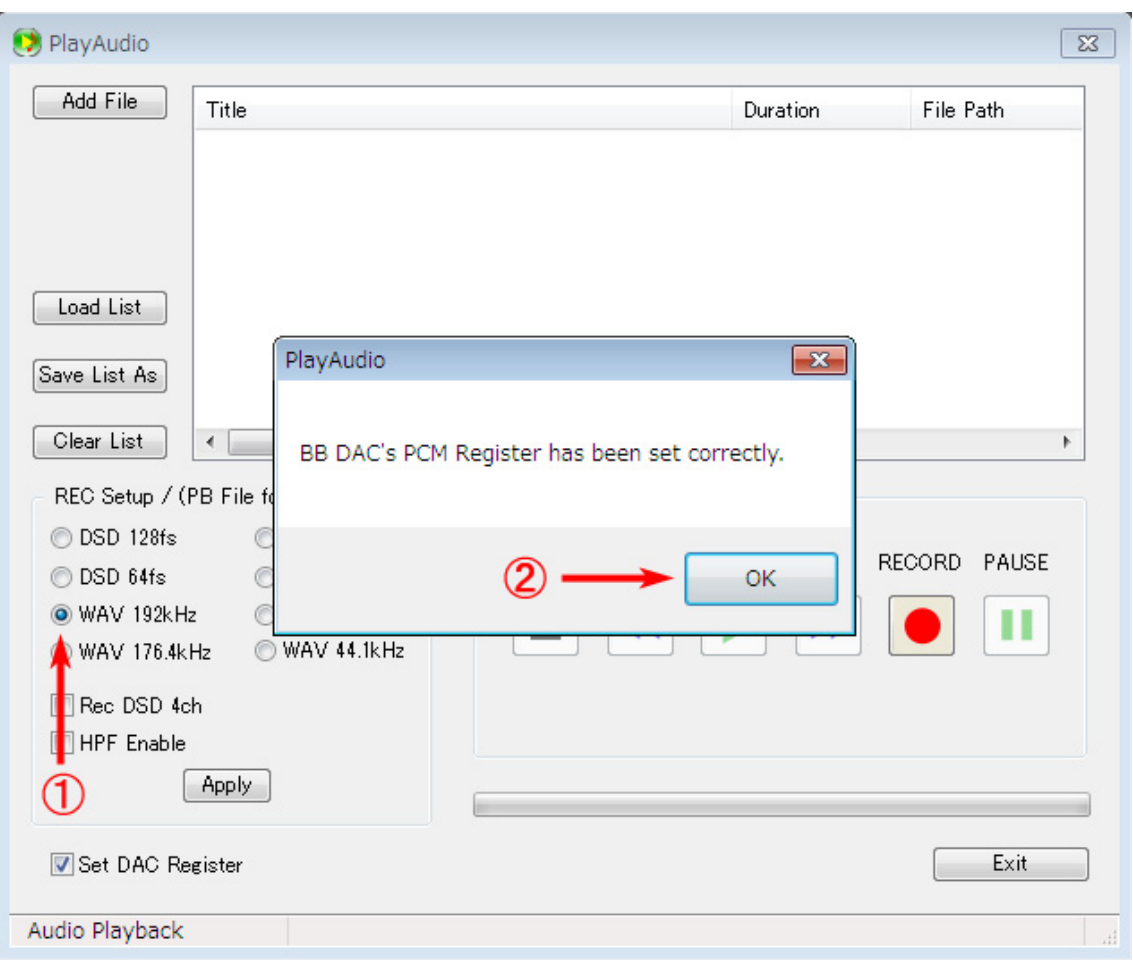

ルから最初に複数選択するとリストに所望の順番で登録されます。

①選択したファイルのフォーマット(サンプリング周波数)が「ラジオボタン」に反映さ れます。

②選択したのが wave ファイルの場合、DSD1794A 基板に PCM モードの設定を完了した ことを知らせるメッセージが出ますので、「OK」を押します。

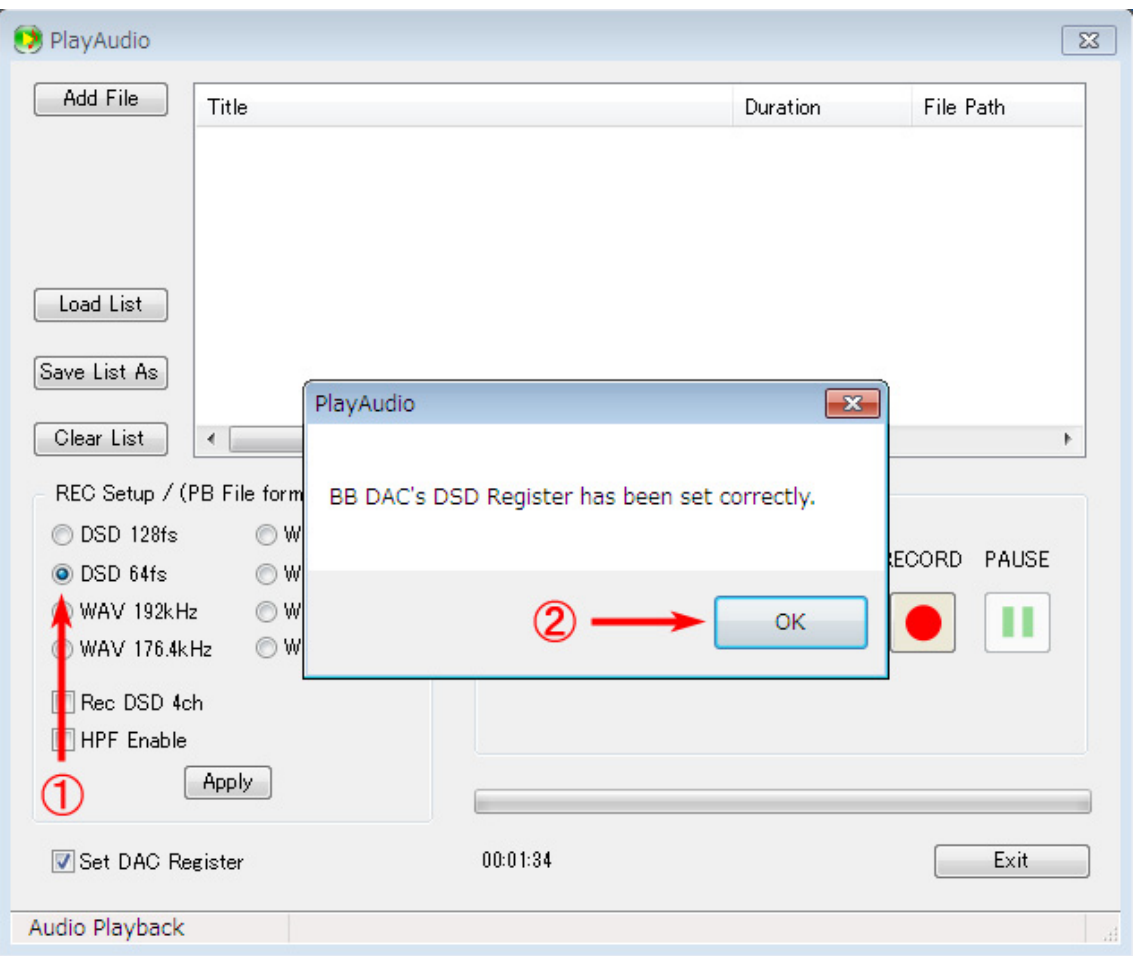

DSD ファイルを選択した場合は、同様に、DSD モードの設定を完了したことを知らせるメ ッセージが出ますので、「OK」を押します。

(DAC 基板上の 2 個の DSD1794A に対して、順にモード設定を書込み、その後再度順に 読みだして書き込んだデータと比較します。書き込んだ通りの値が読みだされたことをも ってメッセージを出しますので、多少タイムラグを感じるかもしれません。

システムの立ち上げ時には必ず DAC のレジスタを設定する必要がありますが、wave ファ イルを続けて再生する場合、あるいは DSD を連続して再生する場合はレジスタ設定を省略 できますので、「Set DAC Register」のチェックは外すことができます。) なお、このとき、同時に USB 基板の FPGA に対しても、モード設定が反映されます。

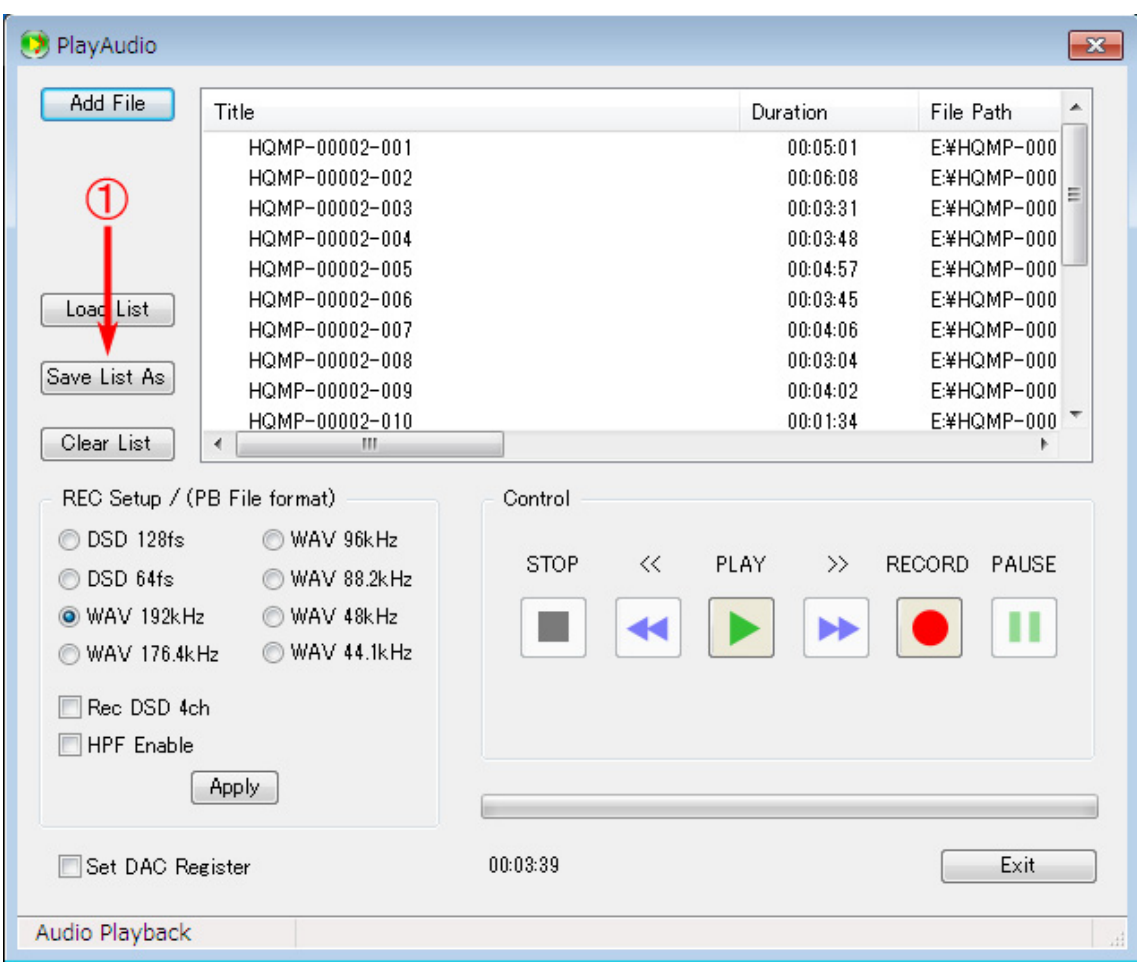

同様の動作を続けてプレイリストウィンドウに複数のファイルを登録することができます。 1 つのプレイリストには同じファイルフォーマット(WAVE か DSDIFF か、並びにサンプリ ング周波数、ビット数を区別します)の音楽ファイルを登録できます。

途中から異なるフォーマットのファイルを登録すると、それまでに登録されたファイルは 自動的に削除されます。また、1 つのプレイリストへの最大登録ファイル数は 32 個になっ ています。

リストには日本語の「Title」、日本語を含む「File Path」も登録できます。

プレイリストを保存したい場合には、登録後に ①「Save List As」ボタンを押します。

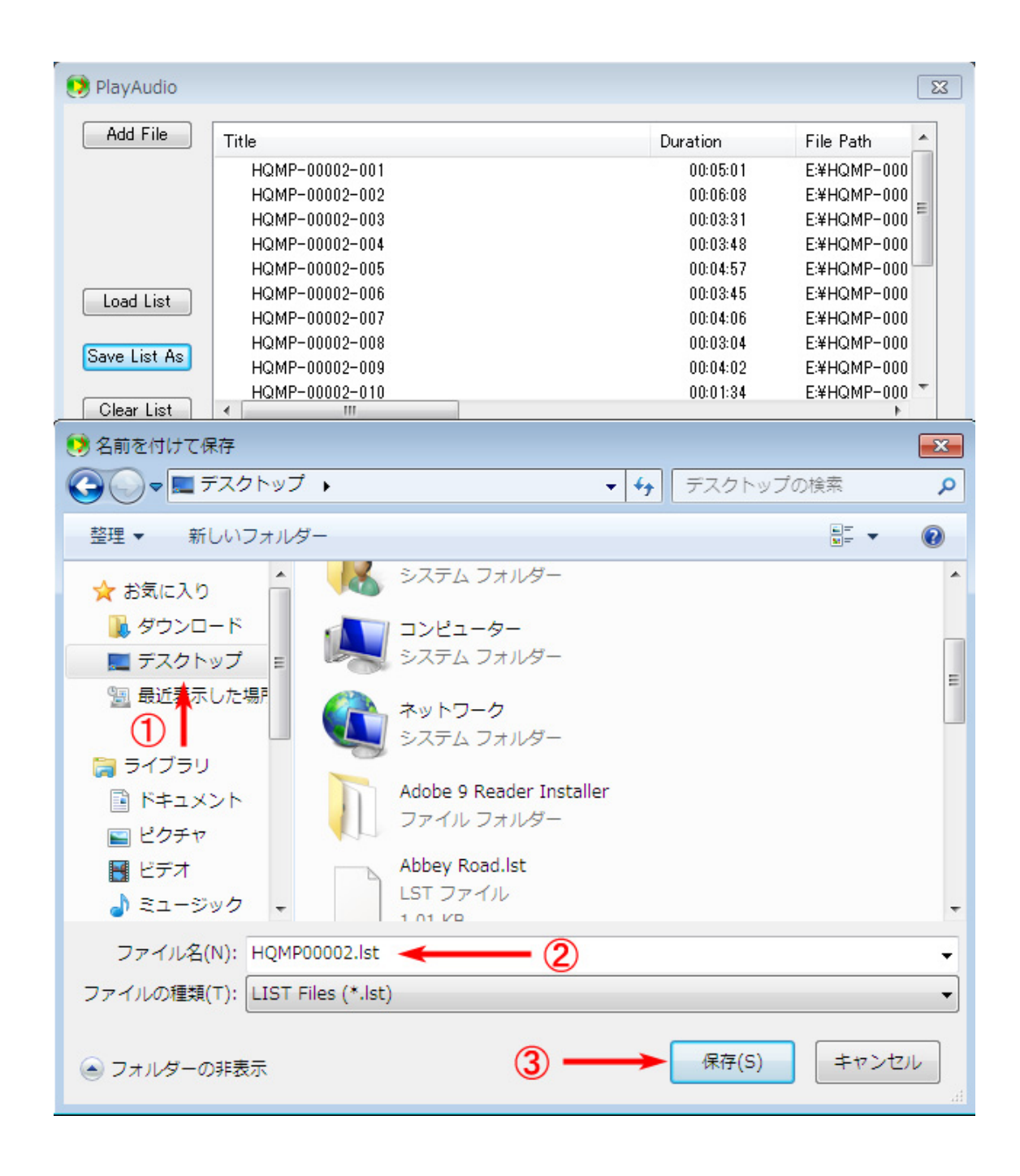

「名前を付けて保存」ダイアログが出ます。

①保存したいフォルダを選びます。

②保存するファイル名を記入します。拡張子は「lst」としてください。

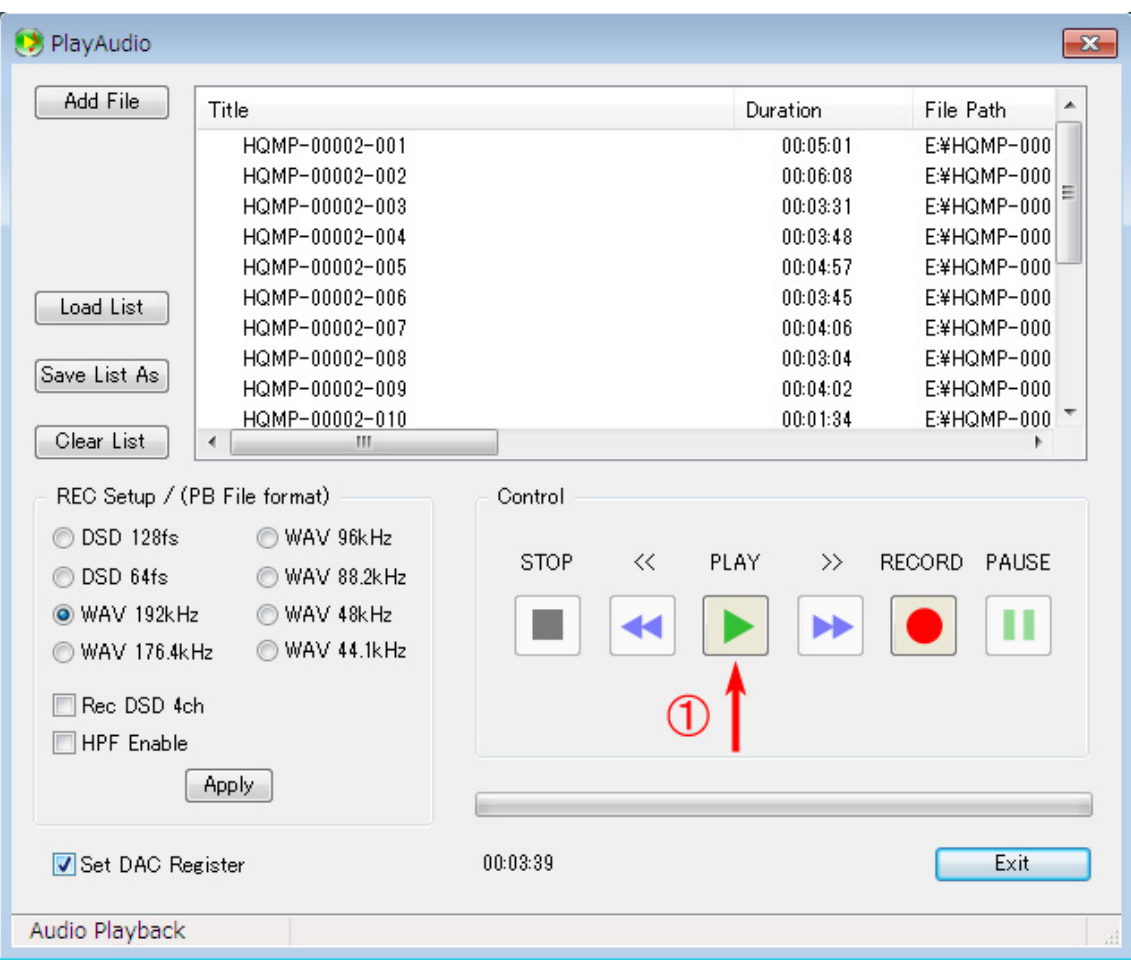

①「再生を開始するには「PLAY」ボタンを押します。

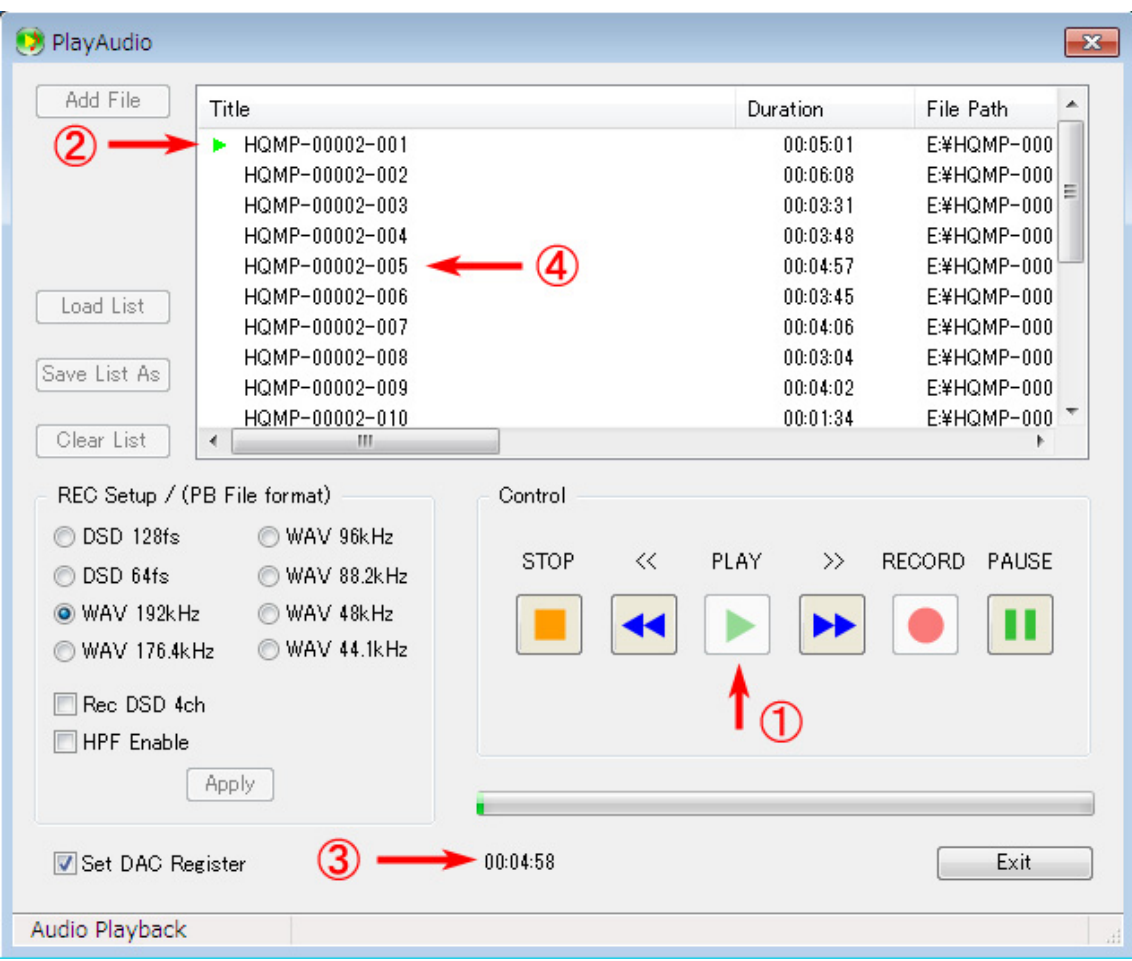

①プレイリスト中の「Title」(ファイル)を何も選択せずに「PLAY」ボタンを押すと、リス トの最初のファイルから再生が始まります。特に何も操作をしない限り、リストの上位の 「Title」(ファイル)から順に再生して行きます。

②再生中のファイルの左側には緑色の「再生中」アイコンが表示されます。

③「Title」の進行具合と残り時間がリアルタイムに更新されます。

④再生する「Title」を移動したい場合には、移動したい「Title」をダブルクリックします。

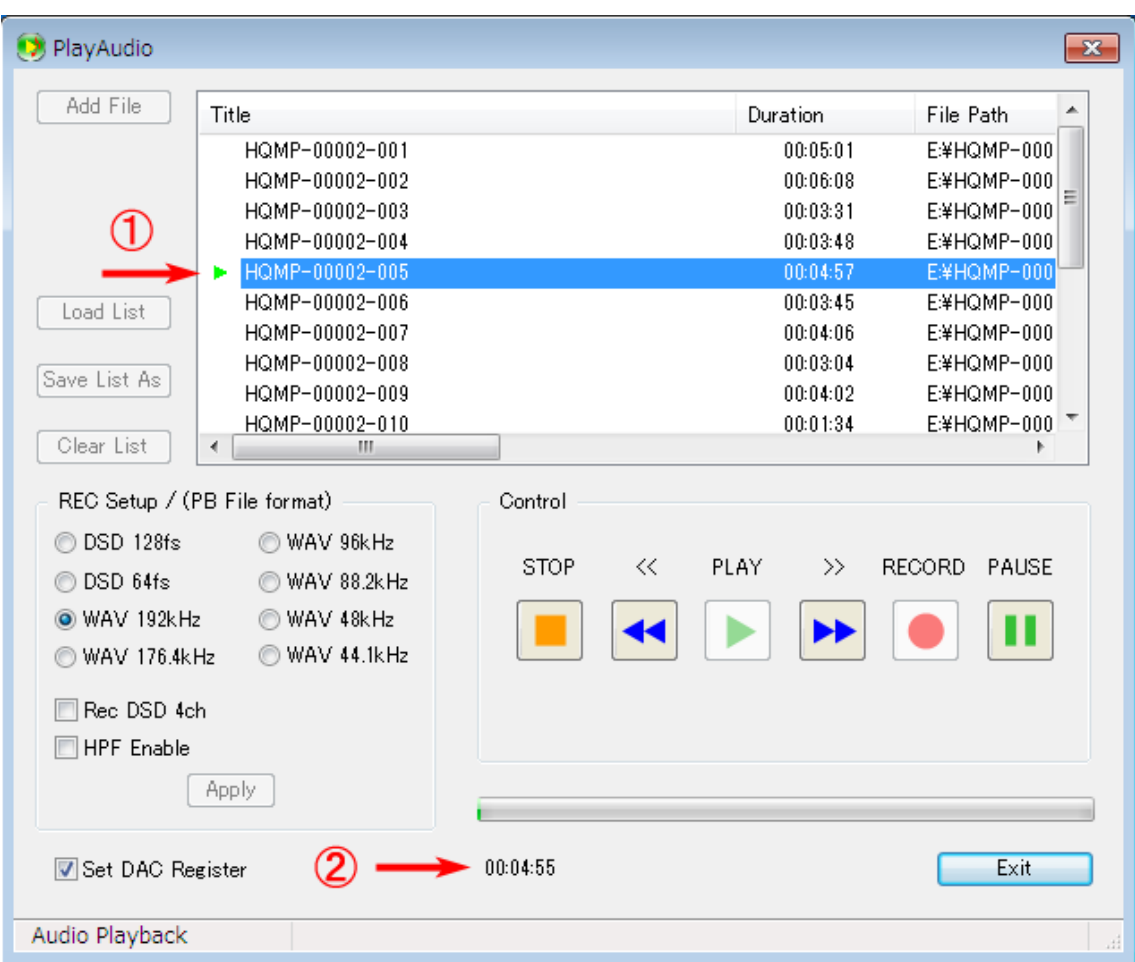

5 番目の「Title」に再生が移りました。 5 番目の「Title」の残り時間表示に変わりました。

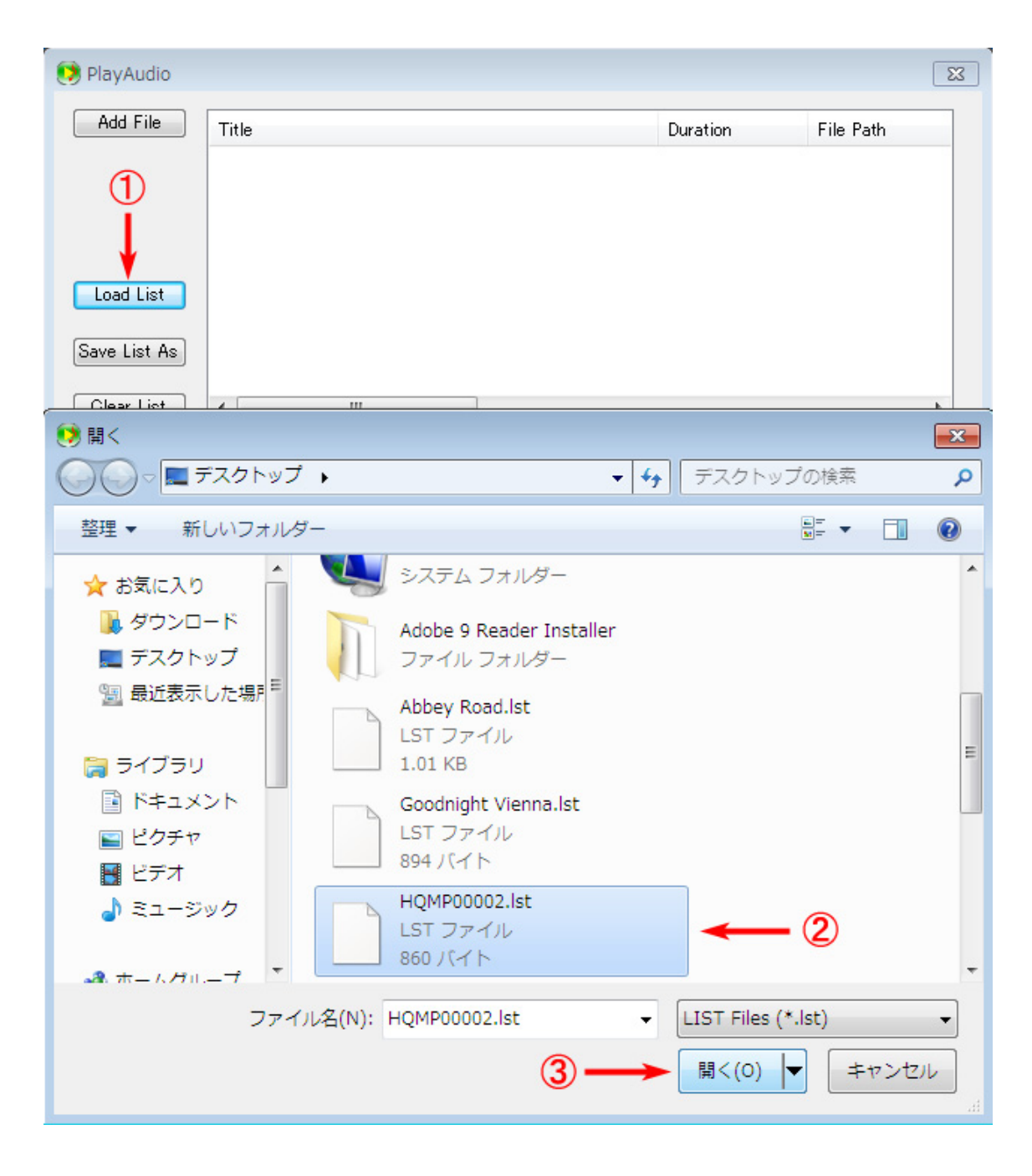

(新しいプレイリストをセットしたいなど、リストをクリアにしたい場合には) 必要に応じ て「Clear List」ボタンを押します。

①次に「Load List」ボタンを押して「開く」ダイアログを開きます。 ②展開したいリストファイルを選択して ③「開く」ボタンを押します。

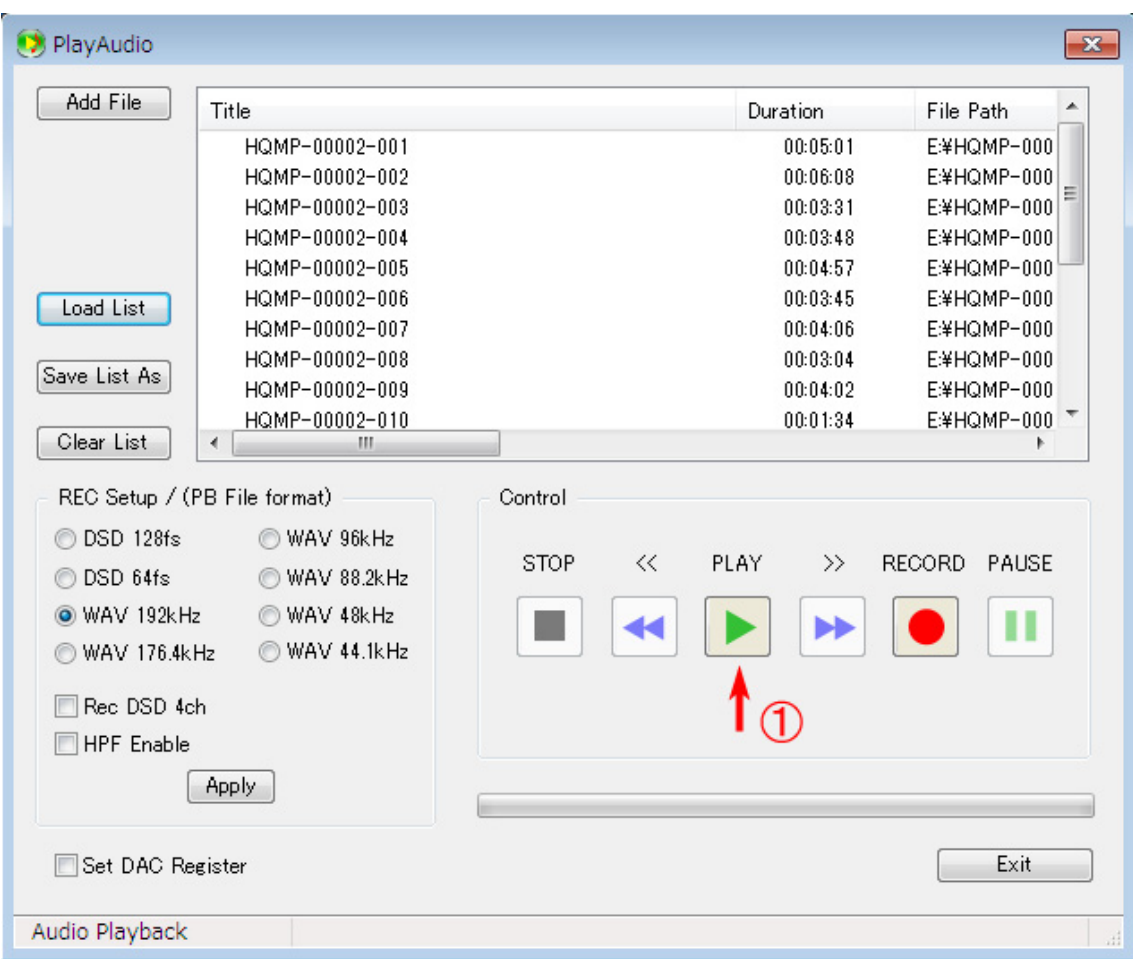

①再生するには「PLAY」ボタンを押します。

前回プレイリストに展開していた「Title」のファーマットと異なるフォーマットの「Title」 が登録されたリストファイルを新たに展開すると、前回のプレイリストをクリアしておか なくても自動的にリストから削除され、新しく開いたリストファイルに登録された「Title」 のみが展開されます。

## 録音手順

(1) DSD 録音の場合

①DSD128 か DSD64 のどちらかを選択します。

②4ch 録音する場合は「Rec DSD 4ch」にチェックを入れます。

③必ず「Apply」を押して録音モードを確定させます。

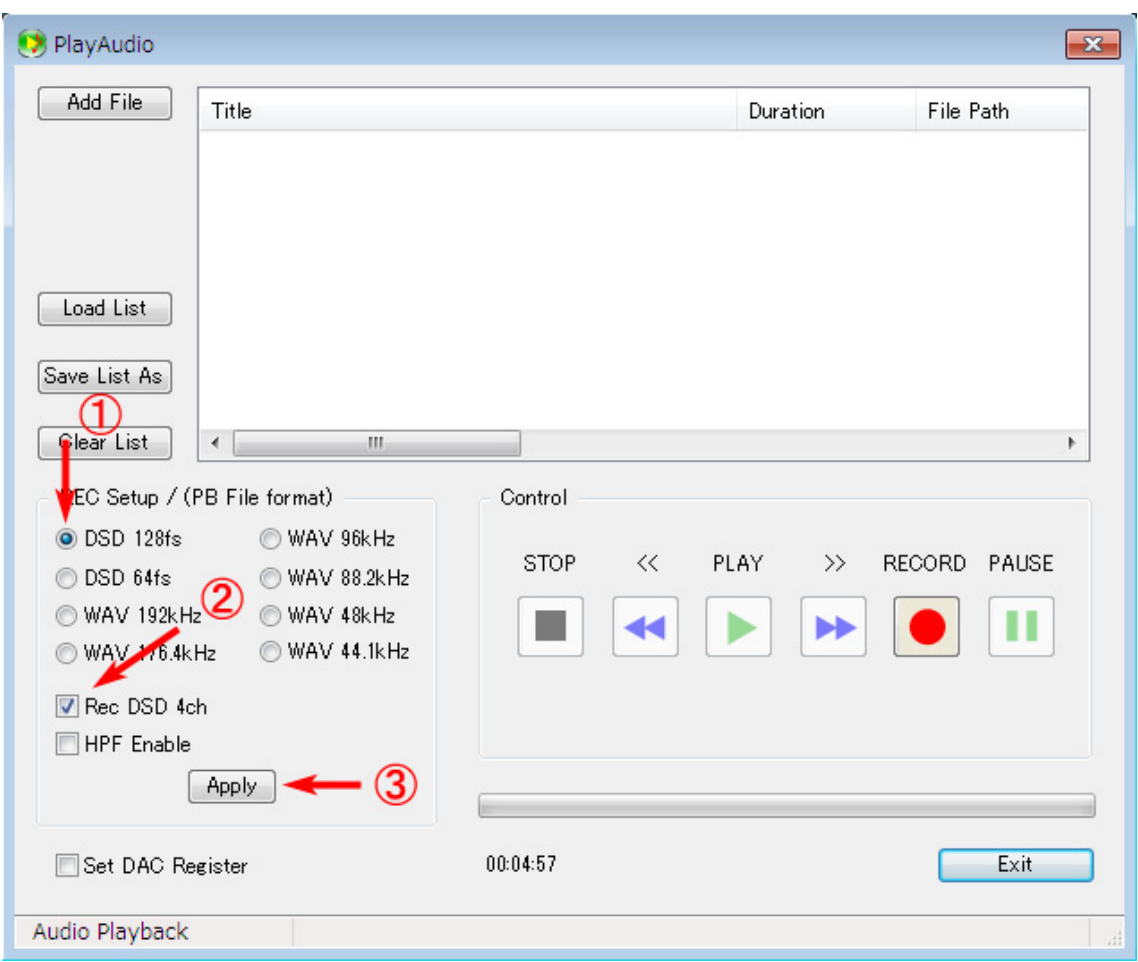

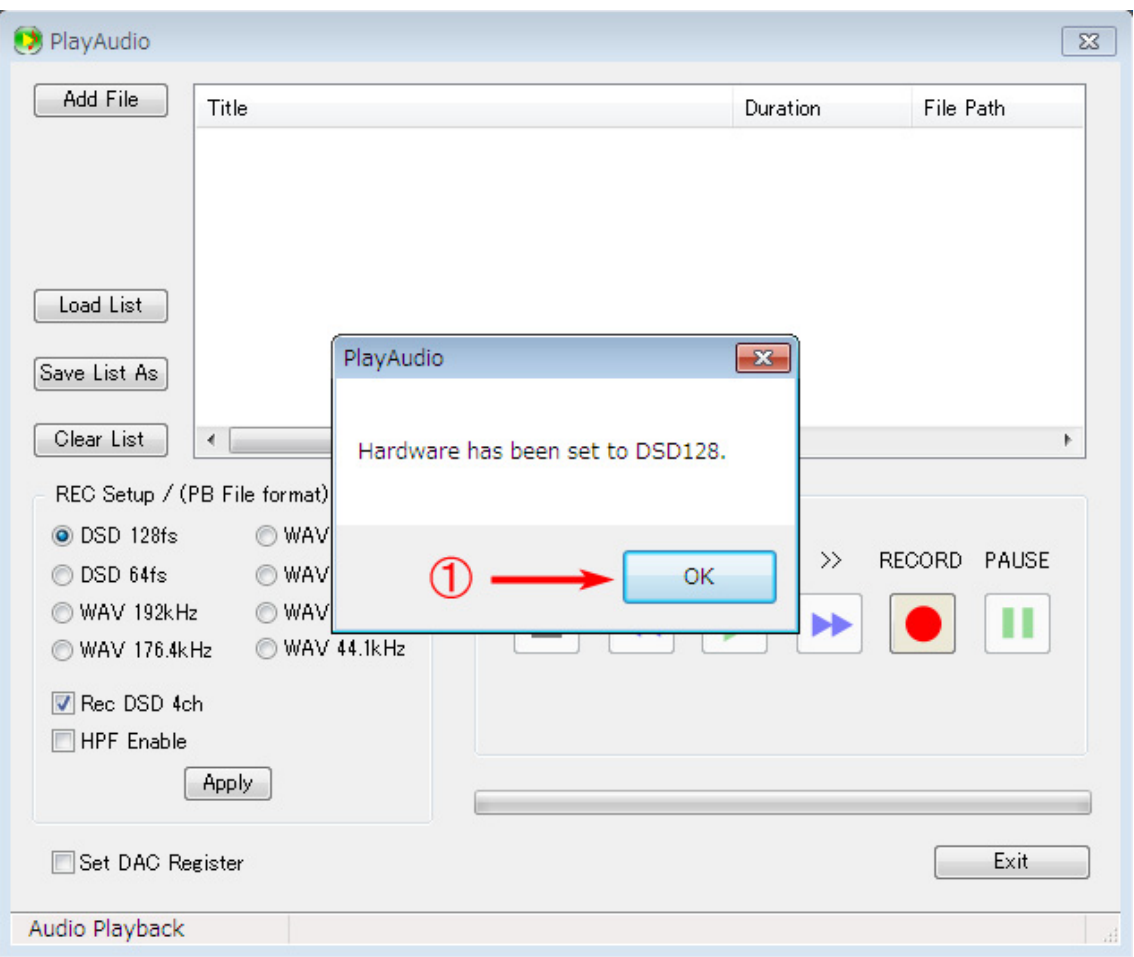

これによって FPGA に対して録音モードが伝えられ、PCM4204 のモードも設定されます。 ①「OK」を押します。

(2) PCM 録音の場合

①録音したいサンプリング周波数を選択し、

②必要に応じて A/D コンバータ(PCM4204)の HPF 機能を ON/OFF します。

③必ず「Apply」ボタンを押して録音モードを確定させます。

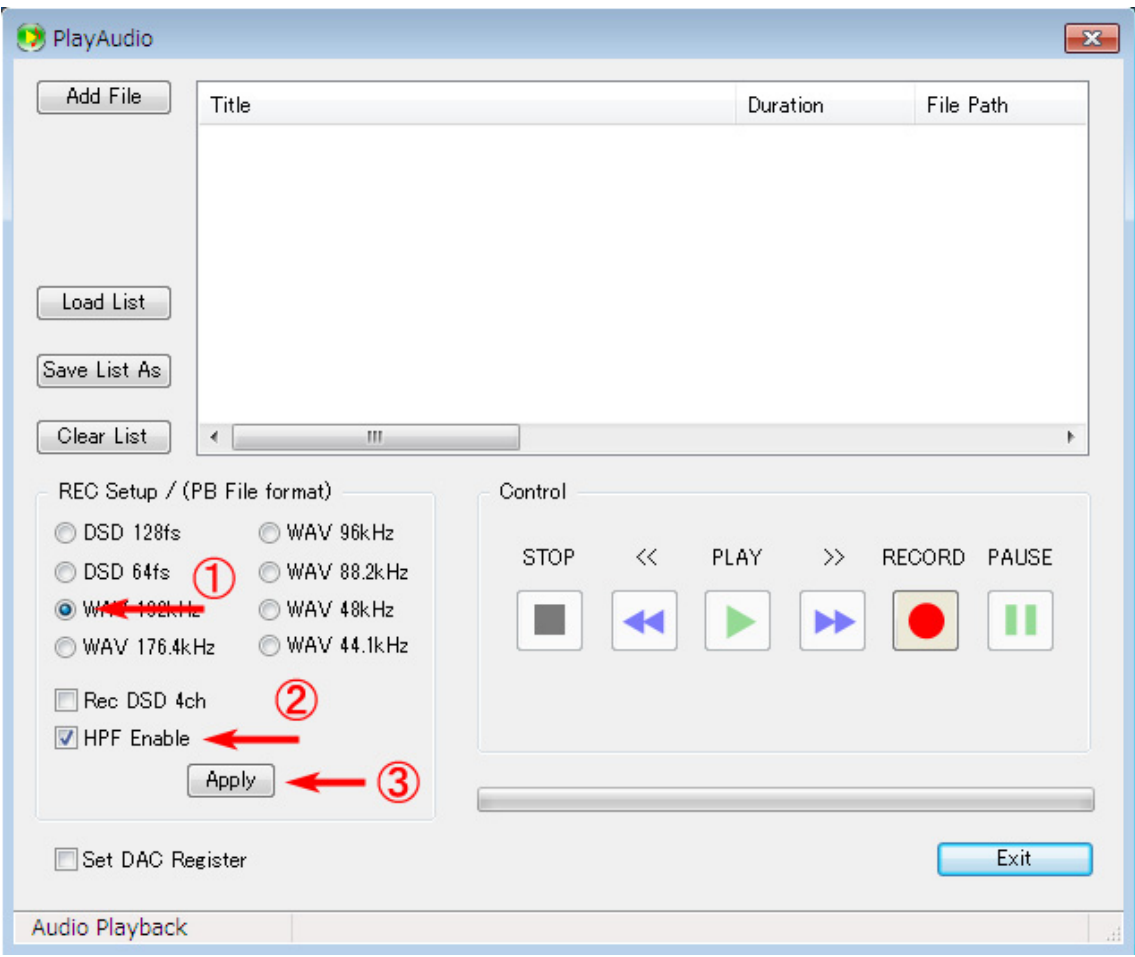

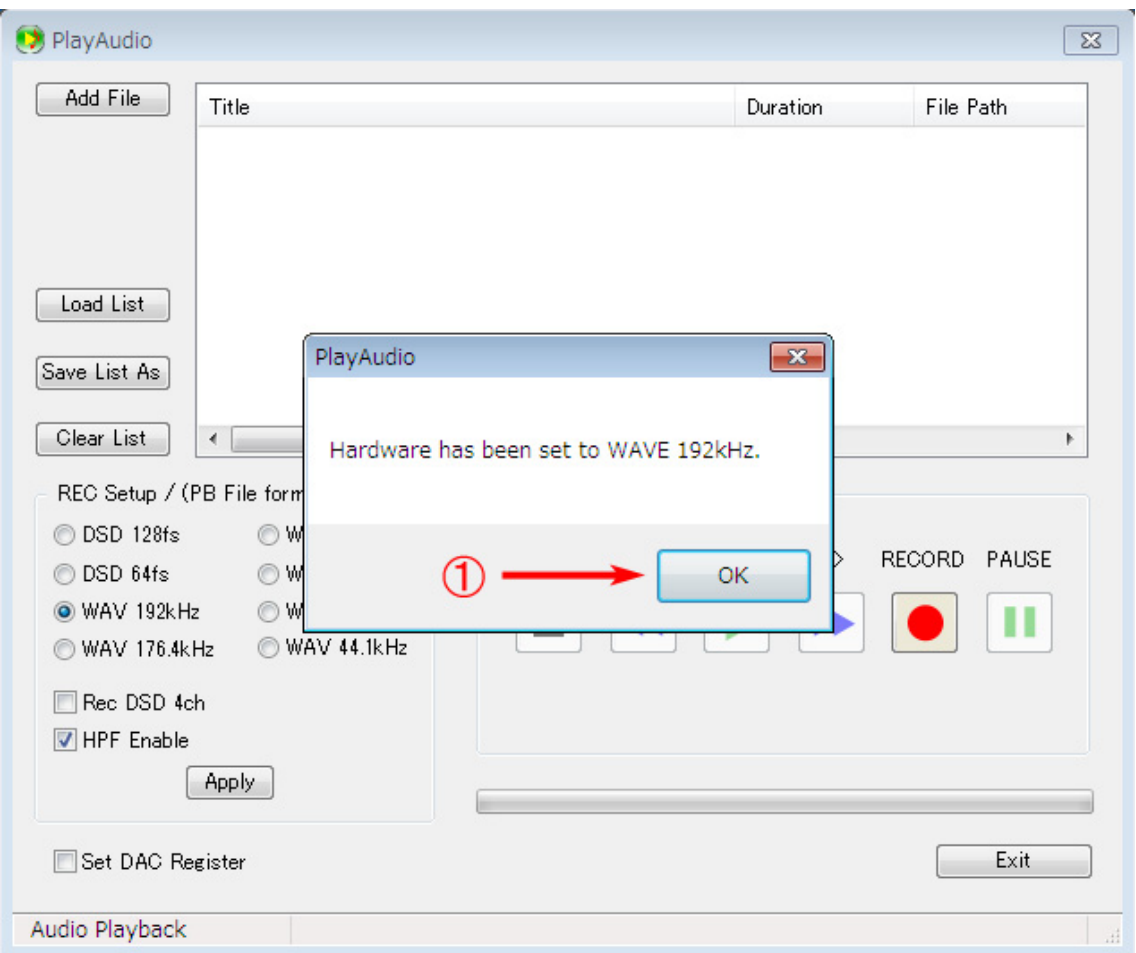

①「OK」を押します。

以下、PCM 録音、DSD 録音ともに共通

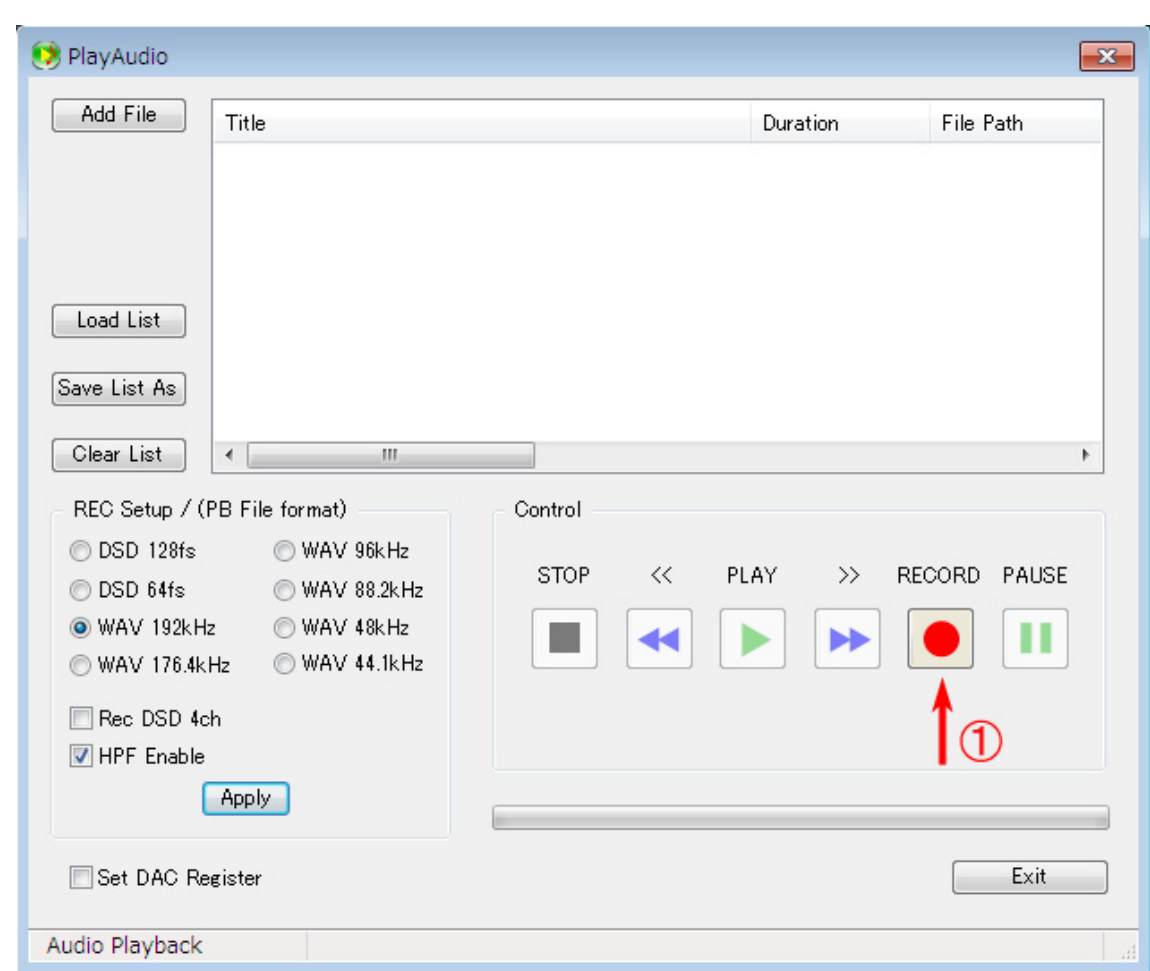

①「RECORD」ボタンを押します。

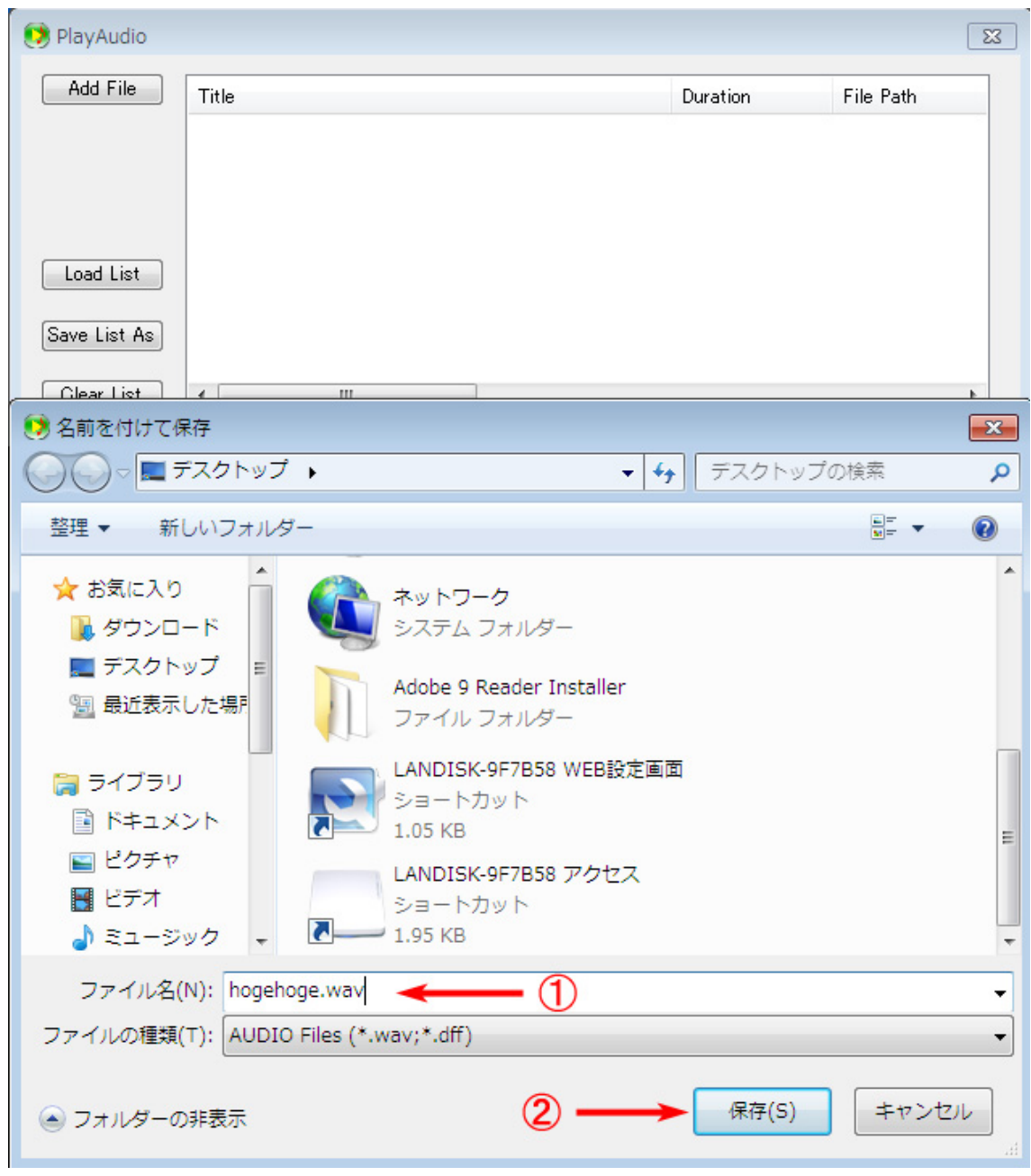

「名前を付けて保存」ダイアログが現れますので、

①適当なファイル名を付けて

②「保存」ボタンを押すと録音が始まります。

このとき、PCM 録音の場合はファイル拡張子を「wav」に、DSD 録音の場合は「dff」に してください。

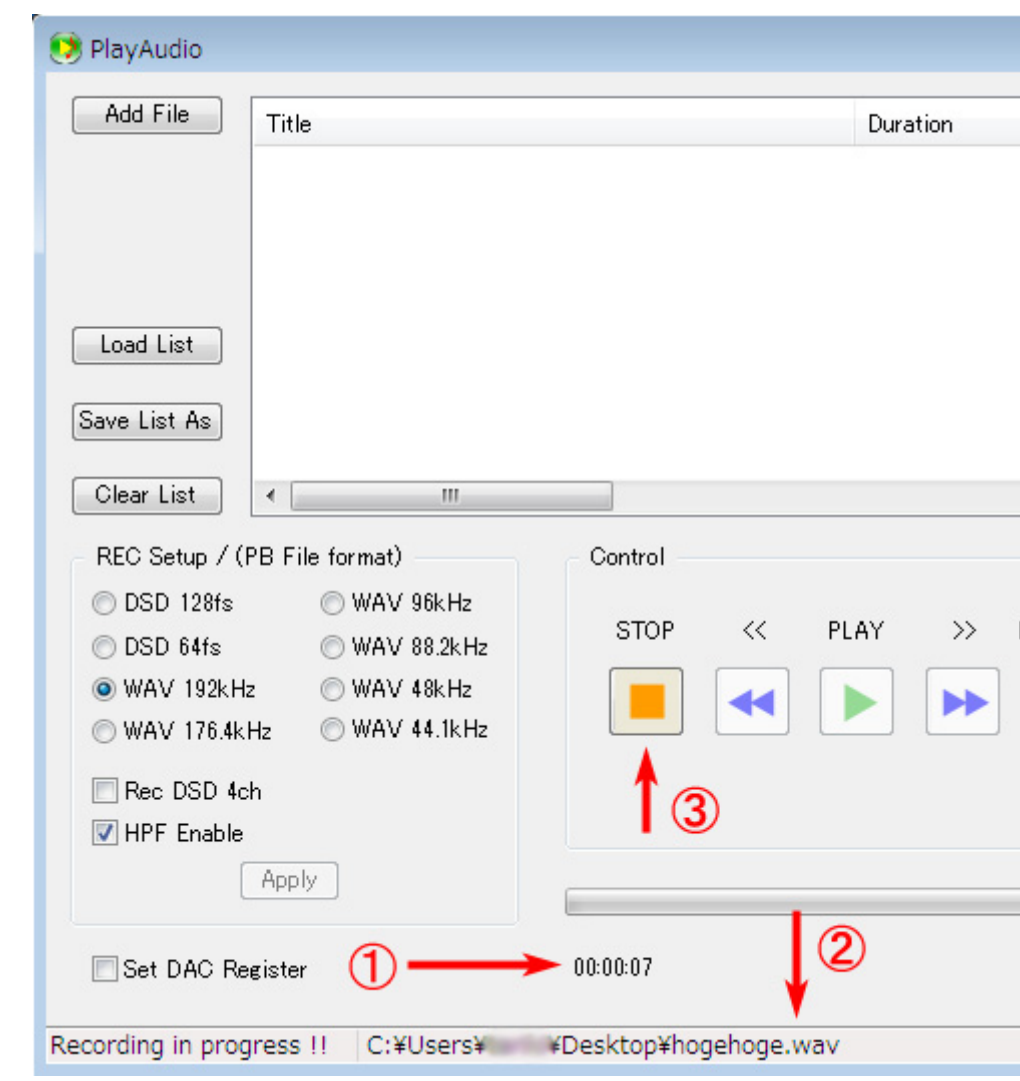

録音が始まりました。 ①開始からの経過時刻が表示されます。 ②録音中のファイルの「FilePath」が表示されます。 ③録音を終了する場合には、「STOP」ボタンを押します。

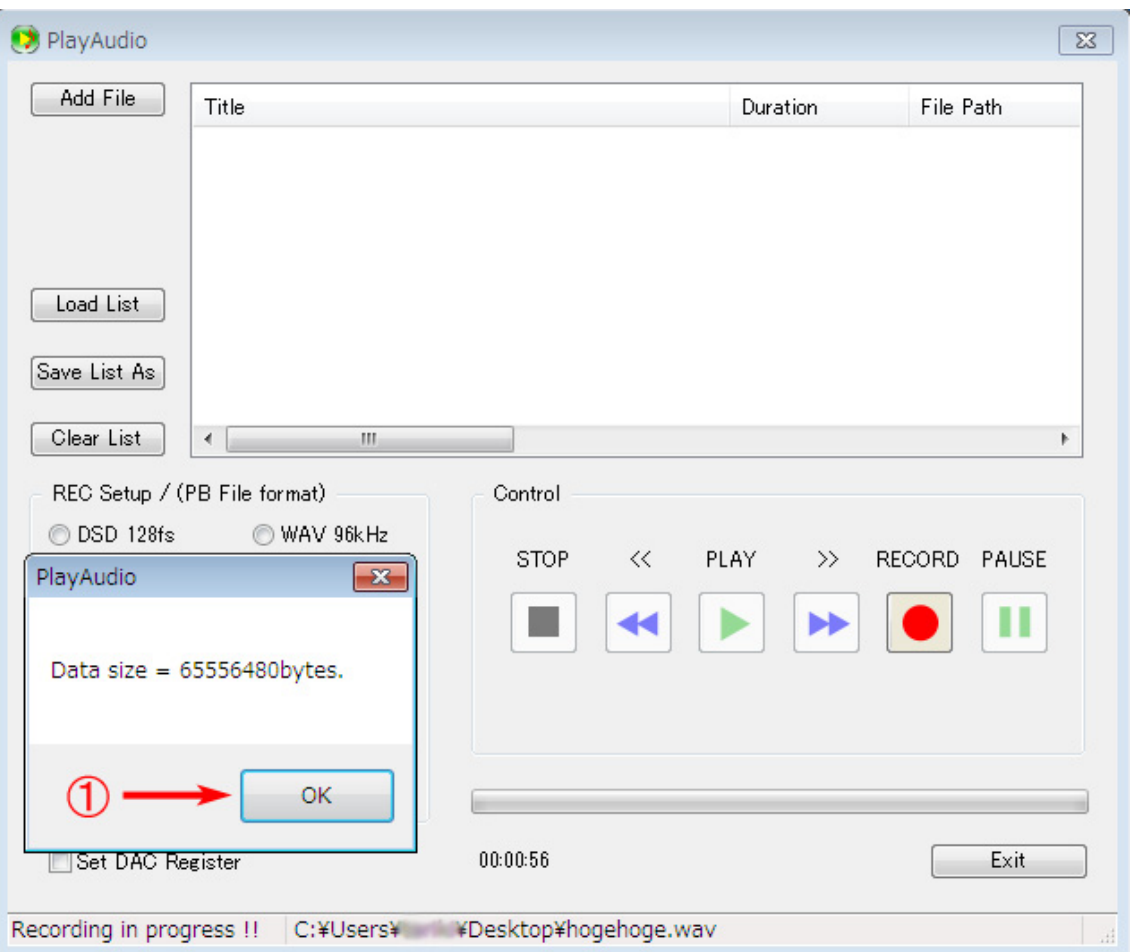

「STOP」ボタンを押すと

①作成されたファイルのサイズが表示されますので、「OK」を押します。

なお、録音中にファイルサイズが 4GB に到達すると、(正確には到達する直前に)自動的 に録音が終了します。